#### **WWW 01 – Podstawowe znaczniki (18)**

#### **Strony internetowe**

*Witryna internetowa, to zbiór stron WWW powiązanych ze sobą za pomocą hiperłączy. Strona WWW jest plikiem tekstowym napisanym w języku HTML, za pomocą znaczników. Strony WWW wyświetlamy za pomocą przeglądarek internetowych, np. Microsoft Edge, Google Chrom, Mozilla Firefox, itp. Za pomocą znaczników HTML wstawiamy na stronę: teksty, hiperłącza, obrazki, multimedia. Za pomocą znaczników CSS (kaskadowe arkusze stylów) formatujemy te elementy. Język programowania JavaScript służy do obsługi formularzy, nadawania dynamiki stronom i zwiększa interaktywność. Język programowania PHP służy do obsługi baz danych powiązanych z formularzami.*

*Po co robić ręcznie strony internetowe skoro istnieje mnóstwo automatów do tworzenia stron? Znajomość znaczników jest niezbędna, jeśli zarządza się portalem internetowym, jeśli pisze się aplikacje na strony internetowe. I może, po prostu, wypada znać środowisko, dzięki któremu działa poczta, sms, Youtube, Facebook i TikTok.*

#### **Folder i rozszerzenia (1)**

- Uruchom eksplorator plików
- W folderze **Dokumenty** utwórz folder o nazwie **WWW XXXYYY** *XXXYYY, to pierwsze litery Twojego nazwiska i imienia (np. LIBWAC)*
- Otwórz folder **WWW XXXYYY**
- Wybierz z menu w eksploratorze: **Widok – Opcje – Zmień opcje folderów i wyszukiwania**
- W oknie **Opcje folderów**: wybierz zakładkę **Widok**
- Odszukaj pole **Ukryj rozszerzenia znanych typów plików**
- Sprawdź, czy pole jest **odznaczone · III** Ukryj rozszerzenia znanych typów plików *jeśli nie odznacz je jak pokazuje obrazek Dzięki rozszerzeniom Windows rozpoznaje, z którymi aplikacjami otwierane są dokumenty, np. ".docx" z MS Word W podstawowej konfiguracji Windows ukrywa rozszerzenia plików.*
- Wklej do ramki zrzut ekranu, na którym widać, że **jesteś w swoim folderze** i okno **Opcje folderów**

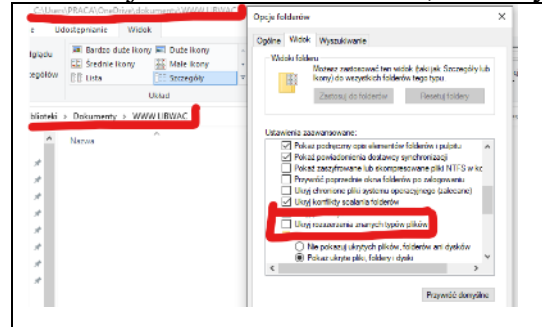

• Zamknij okno Opcje folderów

#### **Plik HTML (1)**

*Strony WWW możesz tworzyć za pomocą zwykłego Notatnika, ale znacznie lepiej używać programów, które wspomagają pisanie kodu, np. Notepad++.* 

• Uruchom edytor tekstu: **Notepad**++ ub Notatnik systemowy *jeżeli Notepadd++ pokazuje jakiś dokument wybierz z menu: Plik - Nowy*

```
• Wklej do edytora tekst z ramki
```

```
<html>
<head>
      <meta charset="utf-8">
      <title> HTML</title>
</head>
<body>
      To moja pierwsza strona internetowa.
</body>
</html>
```
*Znaczniki tworzące szablon traktuj jak nawiasy w matematyce – otwierający <> i zamykający z ukośnikiem </> HTML – to jest strona internetowa*

*HEAD – tutaj są informacje o stronie BODY – tutaj jest wszystko to, co się wyświetli w przeglądarce*

- Zapisz dokument w swoim folderze, nazwa **lekcja0.html** *Zwróć uwagę na rozszerzenie .html*
- Otwórz swój folder i otwórz plik **lekcja0.html** *Powinna pojawić się przeglądarka internetowa z linijką tekstu Jeżeli tak się nie stało, prawdopodobnie źle wpisałeś rozszerzenie (.html)*
- **Ustaw okienko notatnika z plikiem z jednej strony ekranu i okienko przeglądarki z drugiej**
- Wklej do ramki zrzut ekranu, na którym widać **oba okna**

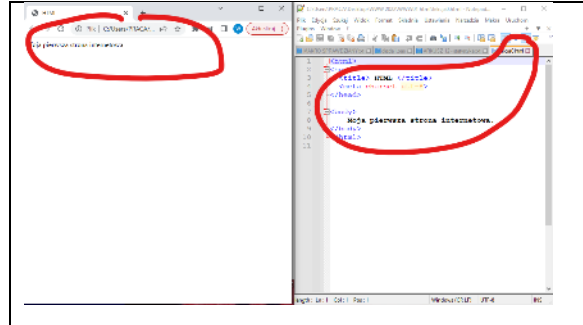

## **Zapisywanie i odświeżanie (1)**

- Wpisz tekst z ramki w miejscu, które pokazuje rysunek
- <h1 align=center> Libront Wacław </h1>
- Zamień **nazwisko i imię** na swoje
- Zapisz dokument w edytorze **CTRL+S**
- Przejdź do przeglądarki ze stroną i odśwież ją **F5** *tekst w znacznikach <h1> i </h1> zostanie powiększony i pogrubiony parametr align=center ustawia napis w znacznikach na środku*
- Wklej do ramki zrzut ekranu z **oknem przeglądarki i notatnika**

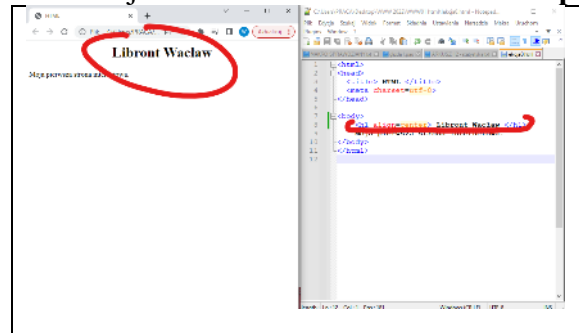

• Zamknij przeglądarkę i notatnik

## **Mój pokój (1)**

• Uruchom notatnik i utwórz nowy pusty dokument *możesz spróbować utworzyć nowy plik bezpośrednio w Twoi folderze*

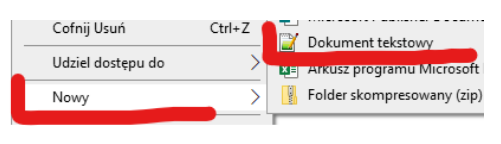

*kliknij prawym przyciskiem myszki w okno i wybierz Nowy - Dokument tekstowy*  • Wklej do notatnika cały tekst z ramki

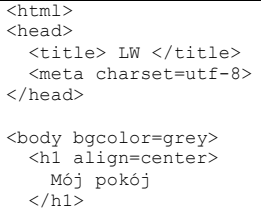

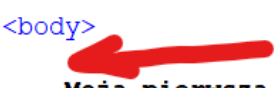

Moja pierwsza strona internetowa.

```
<h3 align=center>
     Wacław Libront 
  \frac{2}{10}\langle h \rangle <font color=red size=6>
    Kiedy dziecko zamienia się w nastolatka 
   </font>
   <font color=red>
     <p align=justify>
     Kiedy nadejdzie czas, gdy dziecko zmienia się w młodego człowieka, jego otoczenie też powinno przejść metamorfozę. W 
pokoju dziecięcym nastolatek zdecydowanie już nie wytrzyma. Być może warto, żebyś zawczasu przygotował mu optymalne 
miejsce do życia – jeśli tego nie zrobisz, bądź pewien, że weźmie sprawy w swoje ręce. A to może skończyć się w 
najlepszym razie dziurami w ścianie lub meblami upstrzonymi napisami.
    \langle/p>
  \langle font>
   <font color=blue size=6>
     Świat nastolatka – pokój młodzieżowy 
   </font>
   <font color=blue>
     <p align=justify>
     Dojrzewający człowiek potrzebuje otoczenia, które będzie obrazem jego duszy, ale również spełni jego potrzeby. Pokój 
powinien zapewniać mu prywatność. Jeśli zamierzasz przearanżować pokój swojego dziecka, zacznij od tego, aby 
przedyskutować z nim zmiany. Nie wszystkie pomysły nastolatka mogą wydawać Ci się funkcjonalne czy sensowne, jednak pokój 
młodzieżowy musi być dostosowany do charakteru młodej osoby, która będzie w nim mieszkać. Możecie stworzyć wspólny 
projekt i ustalić wiele kompromisów, a efekt końcowy zadowoli i Ciebie, i humorzastego nastolatka.
    \langle/p>
  \langle/font>
   <font color=green size=6>
     O czym pamiętać przy wyposażaniu?
  \langle/font>
   <font color=green>
     <p align=justify>
     O ile dziecko może obyć się bez porządnego biurka, o tyle nastolatek powinien mieć je w pokoju. Jego czas wolny, ale 
i wiele prac domowych, mogą wiązać się z korzystaniem z komputera, dlatego blat powinien być duży i pozwalać na swobodne 
pisanie i czytanie. Nastolatek pozbędzie się również wielu swoich niedawno ukochanych przedmiotów – głównie zabawek. W 
pokoju młodzieżowym już nie wystarczy otwarty regał, na którym wszystko może być na wierzchu.
    \langle/p>
   </font>
  \langlehr>
   <center>
  <h1> ZSO w Bobowej 
  </h1>
  <h3>
     38-350 Bobowa * ul. Długoszowskich 1 * tel: 183530221 * fax: 183530220 * e-mail: sekretariat@zsobobowa.eu * www: 
zsobobowa.eu
  \langle/h3>
   </center>
</body>
\langle/html
   • Zapisz dokument w swoim folderze z nazwą lekcja1.html
   • Otwórz dokument w przeglądarce
   Zmień nazwisko i imię <h3 align=center> Wacław Libront </h3>
   • Zapisz dokument i odśwież przeglądarkę
```
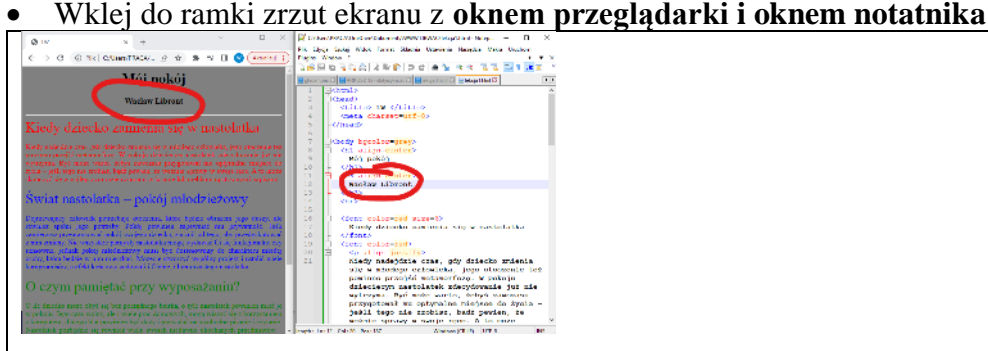

• Zamknij przeglądarkę i notatnik

# **Środowisko (1)**

*Praca ze stronami WWW wymaga umiejętności operowania wieloma oknami i aplikacjami*

- Powiel dokument **lekcja1.html** w swoim folderze *na przykład skopiuj i wklej lub przeciągnij prawym przyciskiem myszki*
- Powielony dokument nazwij **XXXYYY.html** *XXXYYY, to trzy litery Twojego nazwiska i imienia (np. LIBWAC)*
- Otwórz dokument **XXXYYY.html** w notatniku i przeglądarce
- Włącz **zawijanie wierszy** tekstu Notepad++: **Widok – Zawijaj wiersze** Notatnik: Format – Zawijanie wierszy *Zawijanie wierszy ułatwia przeglądanie i edytowanie tesktu*
- Rozmieść obok siebie edytor i stronę
- Wklej do ramki zrzut całego ekranu z **oknem przeglądarki i notatnika**

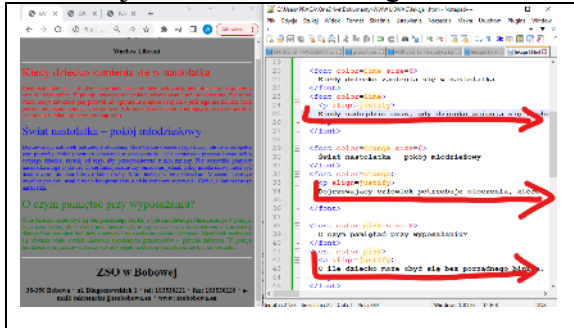

# **Tytuły (1)**

• Zmień **tytuł strony** na swoje inicjały

<title>LW</title> <hl alion=center

- Zmień napis **Mój pokój** na **Moje hobby**
	- Kiedy dziecko zamienia sie w nastolatka </font>

Mój pokój </hl>

- Zamień tytuł tekstu na **YARIS**
- Zmień pozostałe dwa tytuły na **PRIUS i RAV 4**
- Wklej do ramki zrzut całego ekranu z **oknem przeglądarki i notatnika**

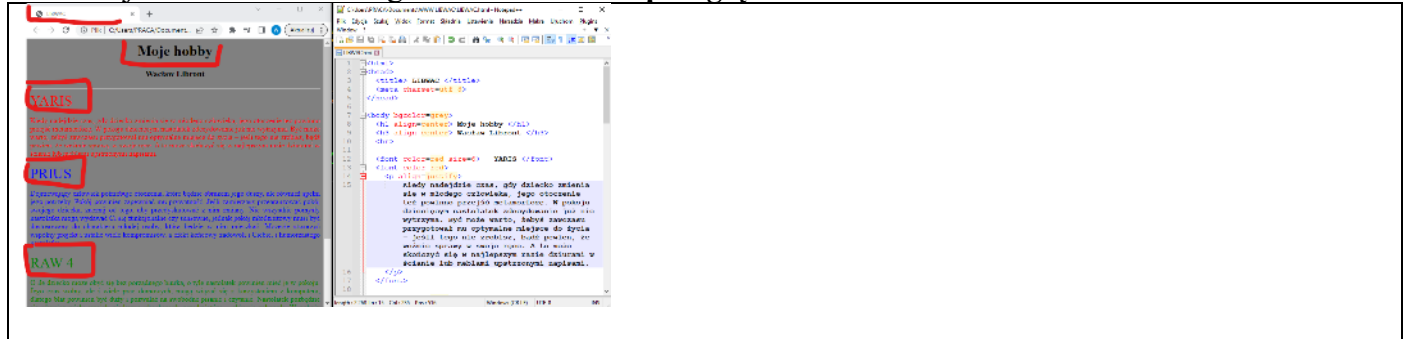

#### **Praca z tekstem (1)**

- Otwórz stronę: http://*[zsobobowa.eu/pliki/testy/toyota.html](http://zsobobowa.eu/pliki/testy/toyota.html)*
- Zastąp teksty o pokoju nastolatka na teksty o samochodach

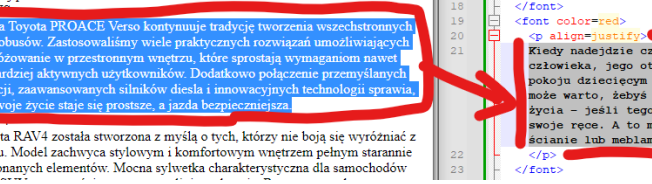

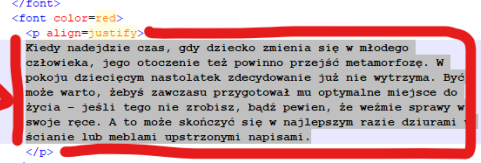

*UWAGA – Nie zniszcz żadnych znaczników*

- Zapisz plik i odśwież przeglądarkę
- Wklej do ramki zrzut całego ekranu z **oknem przeglądarki i notatnika**

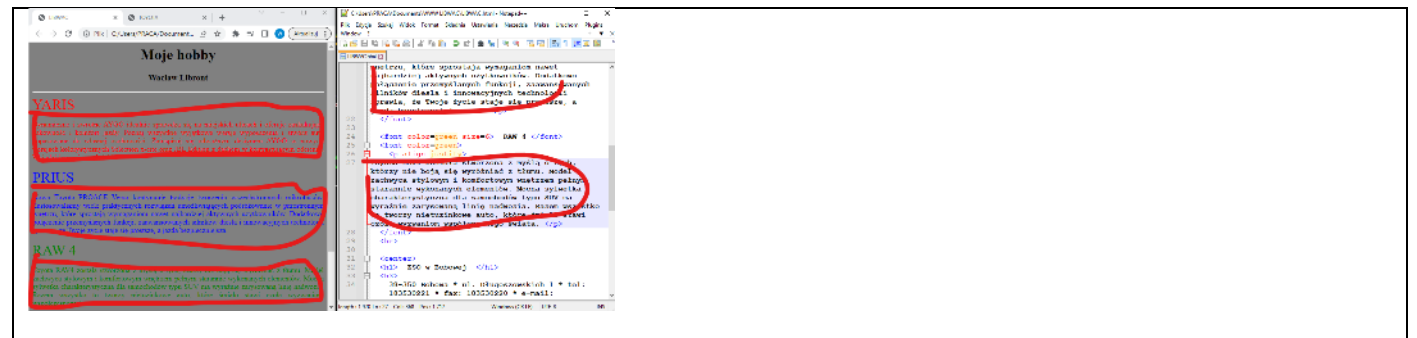

# **Nagłówek (1)**

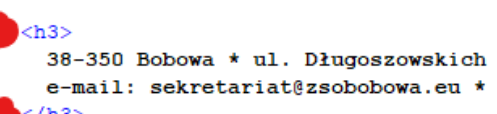

• Zmień znaczniki **<h3>** na **<h6>** w danych adresowych szkoły

• Wklej do ramki zrzut całego ekranu z **oknem przeglądarki i notatnika**

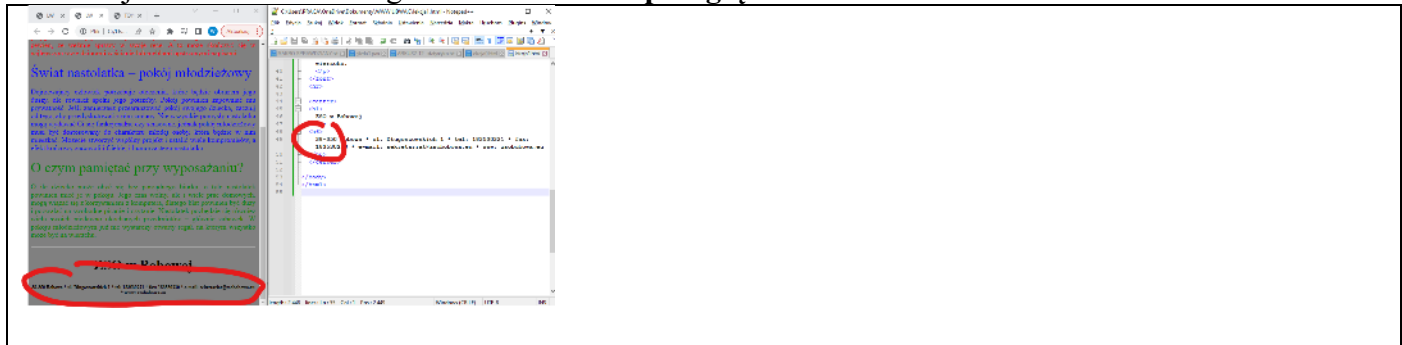

# **Kolor (1)**

*Tytuły i teksty o samochodach są w kolorach czerwonym, niebieskim i zielonym*

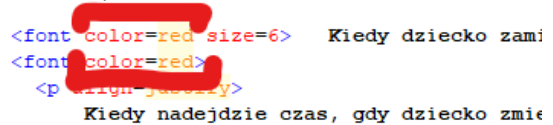

otoczenie też powinno przejść metamori

• Zmień kolory tytułów i tekstów na: **orange, pink, lime** 

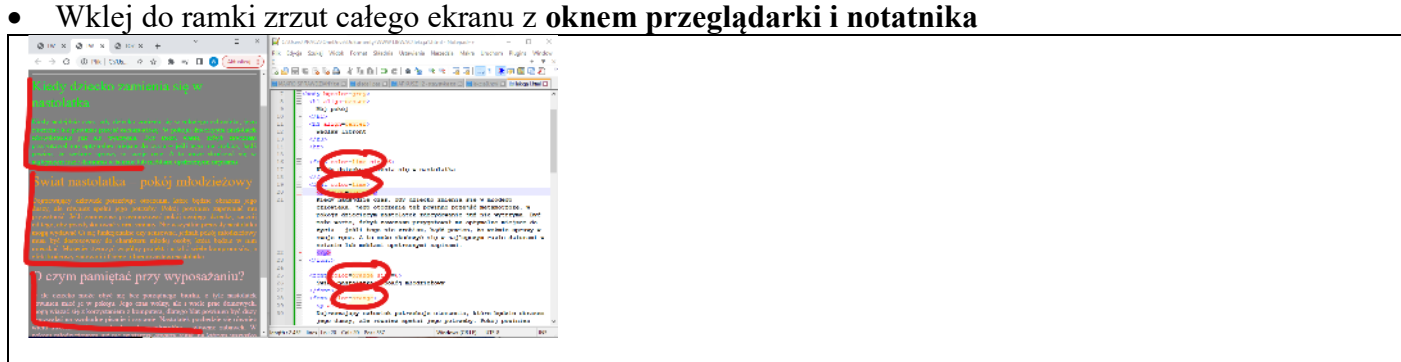

## **Tło (1)**

*Tło strony jest w kolorze szarym*

<body bgcolor=a • Zmień tło strony na **czarne** (black)

• Wklej do ramki zrzut całego ekranu z **oknem przeglądarki i notatnika**

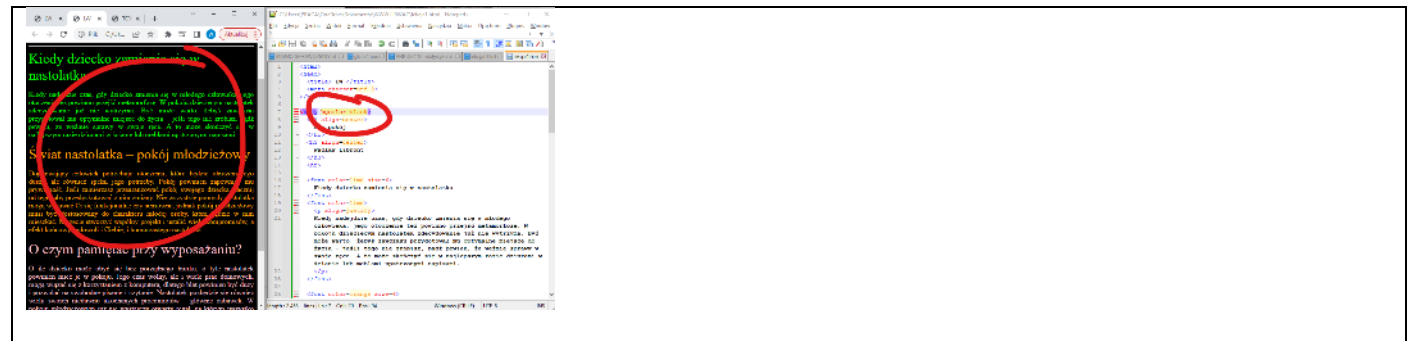

## **Biały kolor (1)**

*Po zmianie koloru tła, początek i koniec strony z tekstami (Moje hobby …) i (ZSO w Bobowej …) są niewidoczne*

• Zmień kolory tekstów na białe na początku i końcu strony wpisując znaczniki otwarcia  $\textrm{font}$  color= $\frac{\textrm{white}}{\textrm{rank}}$  i zamknięcia  $\textrm{if}$ ont>  $$ ZSO w Bobowej  $\langle /h1 \rangle$ <body bgcolor=grey>  $<$ h3> 38-350 Bobowa \* ul. Długoszowskich : <hl align=center> Mój pokój </hl> e-mail: sekretariat@zsobobowa.eu \* 1 <h3 align=center> Wacław Libront </h3>  $\langle$ /h3> jak pokazują rysunki  $\langle$ hr>  $\langle$ /center> • Wklej do ramki zrzut całego ekranu z **oknem przeglądarki i notatnika** neas wring, ain i winter<br><mark>się z korzystanien z komp</mark><br>powinien *by* dudy i pozwe un mhreusyn<br>deza, dlab<br>a0 na swob nsylanius Hastalatak po<br>mesich miedzens ubscharz<br>zakartz W pokoju miedz<br>ataurtz Yoqui, na ktáry<br>sierzchu. .przedmiotów – głów<br>wsym już nie systał

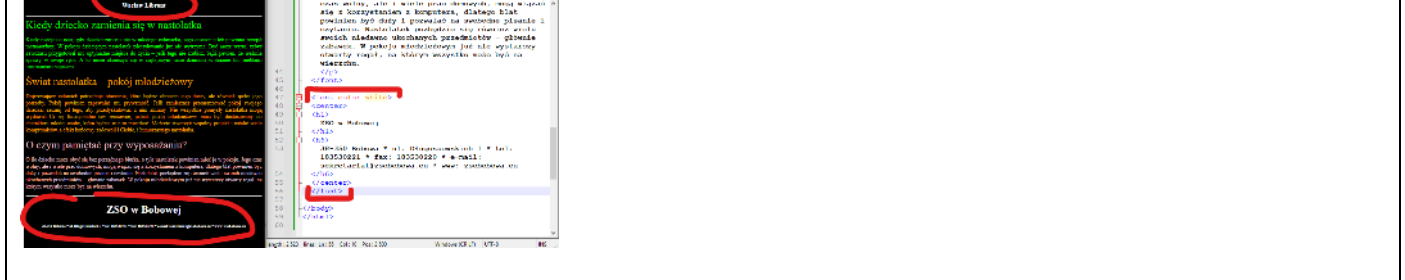

# **Tabele (1)**

*Tabele są prostym sposobem na rozplanowanie położenia poszczególnych elementów strony.*

```
Wklej pod swoje nazwisko i imię tekst z ramki <font color=red size=6>
                                                                       Kiedy dziecko
<table border=1 width=100%>
```

```
 <tr height=100>
                          <br>\n<math display="block">\langle t \, d \rangle \qquad \langle t \, d \rangle</math><br>\n<math display="block">\langle td \rangle \quad \langle td \rangle</math><br>\n<math display="block">\langle td \rangle \quad \langle td \rangle</math>\langle/tr>
</table>
```
*tabela ma szerokość 100% (width) - cała szerokość okna przeglądarki krawędzie tabeli (border) mają szerokość 1 piksela tabela ma jeden wiersz (tr) o wysokości (height) 100 pikseli wiersz tabeli jest podzielony na 3 komórki (td) – ich szerokość dopasowała się automatycznie*

• Wklej do ramki zrzut całego ekranu z **oknem przeglądarki i notatnika**

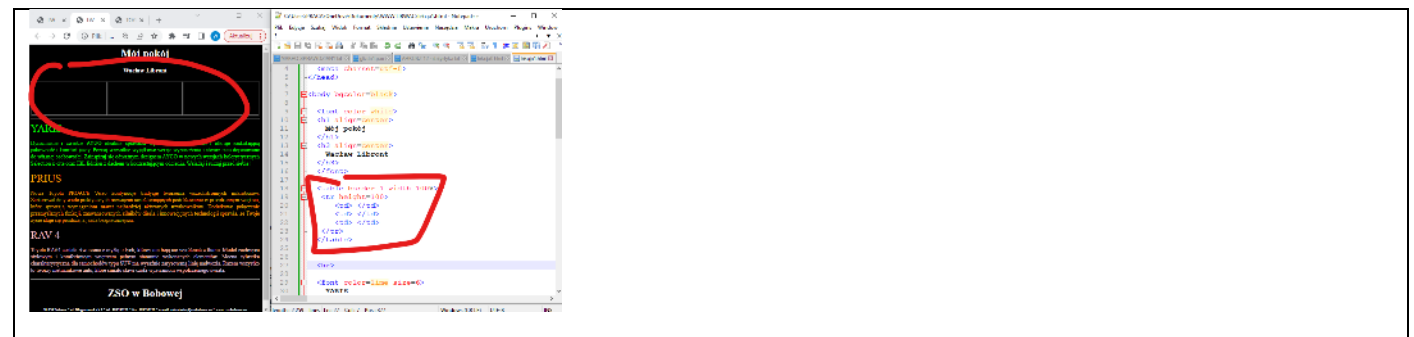

# **Struktura (1)**

• Tytuł i tekst wraz ze znacznikami przestaw do pierwszejkomórki tabeli, jak pokazuje schemat

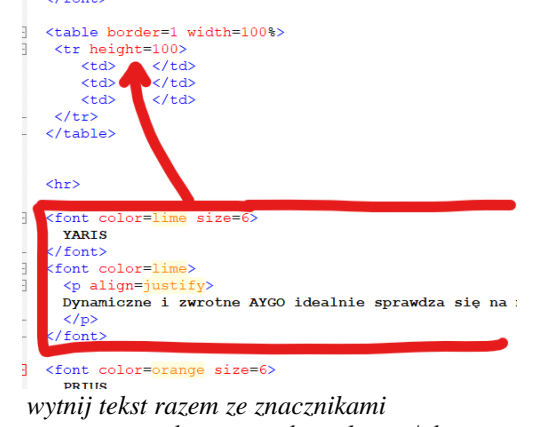

*wstaw pomiędzy znaczniki <td> i </td>*

- W podobny sposób przestaw jeszcze dwa tytułu z tekstami
- Wklej do ramki zrzut całego ekranu z **oknem przeglądarki i notatnika**

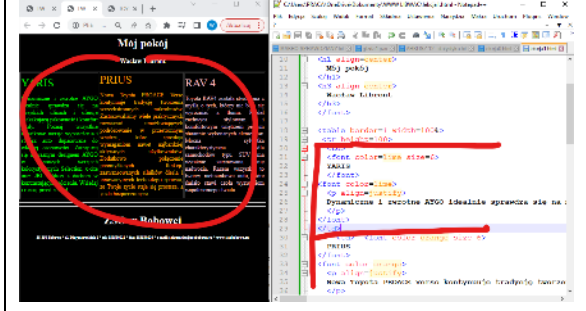

• Nie jest to konieczne, ale możesz ustawić znaczniki **</td>** dokładnie pod znacznikami **<td>** *tekst w edytorze ładniej wygląda i znacznie łatwiej się go czyta i poprawia*

*UWAGA "prawdziwy" programista zawsze dba o wygląd tekstu i jego znaczniki będą odpowiednio wcięte*

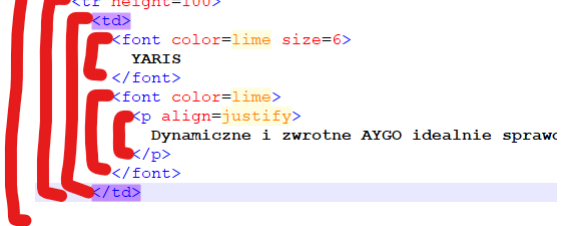

#### **Nowy wiersz (1)**

*Do tabeli wstawiamy nowy wiersz, w którym znajdą się tytuły tekstów*

<tr height=100> • Tekst z ramki wklej pod znacznik początku tabeli <tr>

```
<td align=center> </td>
    <td align=center> </td>
    <td align=center> </td>
\langle/tr>
```
*nowy wiersz z trzema pustymi komórkami teksty w komórkach wiersza będą wyśrodkowane*

• Przestaw tytuły tekstów (wrzz ze znacznikami) do komórek nowego wiersza *razem ze znacznikami formatującymi*

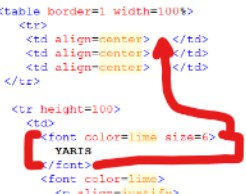

• Wklej do ramki zrzut całego ekranu z **oknem przeglądarki i notatnika**

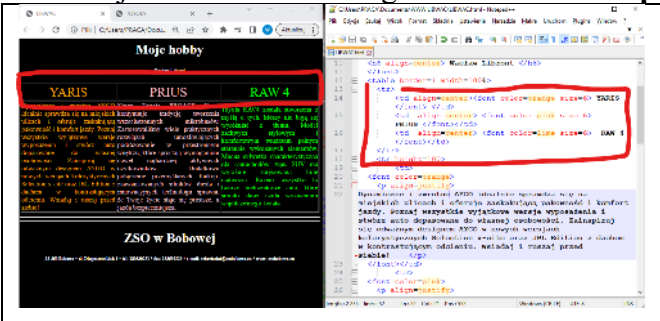

## **Pogrubianie (1)**

- Pogrub tytuły w pierwszym wierszu tabeli, według schematu <br/> <br/> YARIS </b>
- Wklej do ramki zrzut całego ekranu z **oknem przeglądarki i notatnika**

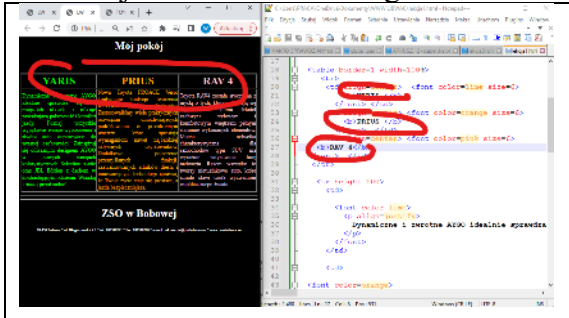

# **Pochylanie (1)**

- Pochyl wyrazy pisane wielkimi literami w tekstach, według schematu <i>AYGO</i>
- Wklej do ramki zrzut całego ekranu z **oknem przeglądarki i notatnika**

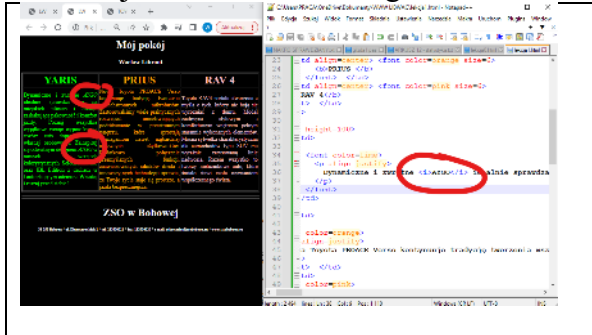

## **Podział tekstu (1)**

- Za pomocą znaczników  $\langle b \rangle$  podziel tekst stopki na osobne wiersze *zamiast gwiazdek \* wstaw znacznik <br>*
- 

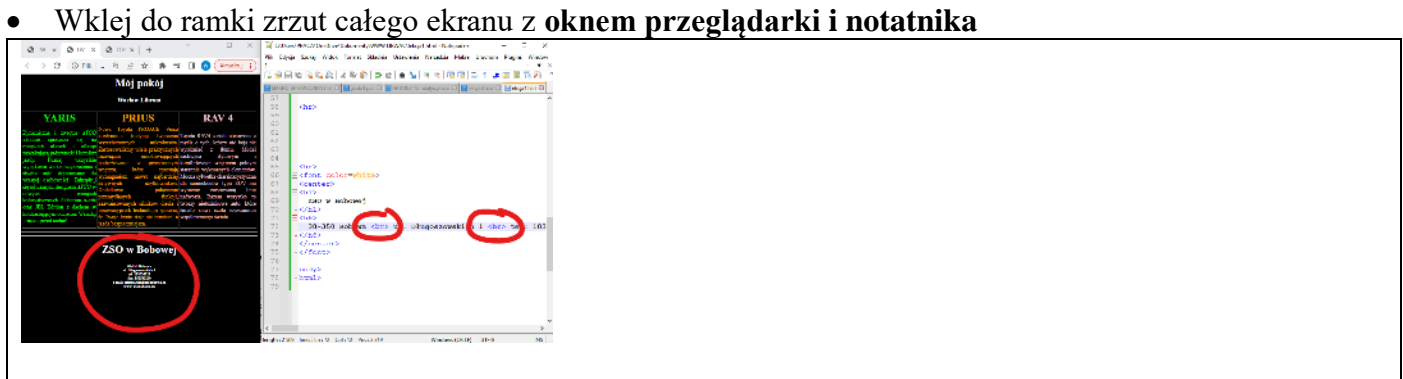

## **Wielkość tekstu (1)**

- <font color=orange\_size=1
- Zmniejsz wielkość tekstów w tabeli dopisując parametr
- Wklej do ramki zrzut całego ekranu z **oknem przeglądarki i notatnika**

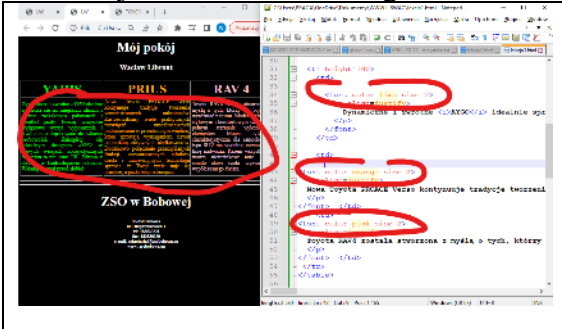

## **Uwagi końcowe**

- *- nazwa pliku jednowyrazowa, bez polskich "ogonków", może być dużymi literami*
- *- rozszerzenie pliku .html, jeśli nie ma rozszerzenia, to w folderze nie pojawi się strona WWW*
- *- po każdej zmianie w notatniki zapisujemy CTRL+S, a w przeglądarce odświeżamy F5*
- *- znaczniki wpisujemy niewielkimi fragmentami, np. jeden wiersz i sprawdzamy, czy działa*

*- wcięcia w tekście stosujemy dla większej czytelności*

#### **Podstawowe znaczniki**

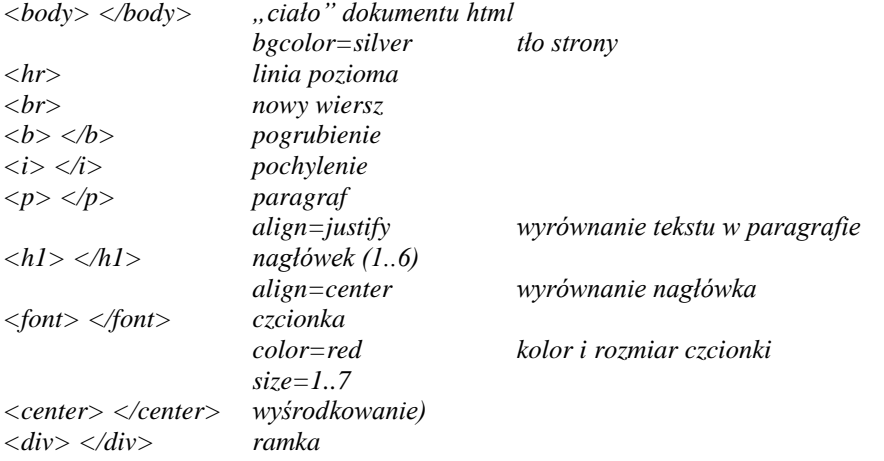

*Kolory (color): red, green, blue, yellow, black, white, grey, silver, orange, pink, lime, aqua Wyrównanie (align): left, rihgt, center, justify*